# **Amazon Affiliate Program-Magento 1**

by CedCommerce Products Documentation

| 1. Overview                                                     | 3  |
|-----------------------------------------------------------------|----|
| 2. Get Amazon Product Affiliate API Key, Tag Key and Secret Key | 3  |
| 3. Setting up Cron Jobs for Magento                             | 8  |
| 4. Amazon Affiliate Configuration Settings                      | 9  |
| 5. Search and Import Products from Amazon                       | 10 |
| 5.1. Search and Import Products through Keyword                 | 11 |
| 5.2. Search and Import Products through ASIN                    | 12 |
| 5.3. Search and Import Products through Amazon Node Id          | 13 |
| 5.4. Import Products through Amazon Product Link                | 14 |
| 6. Amazon Affiliate Product Synchronization                     | 15 |
| 7. Front-End View                                               |    |
|                                                                 |    |

# 1. Overview

Amazon Affiliate Extension for Magento 1 Store, is a development designed by CedCommerce to empower the Magento store owners in Advertising, Featuring, and Offering the Amazon products on their website and make profits in form of commissions.

With this extension for the **Amazon Affiliate Program**, the Magento store owners can easily enjoy the plasticity to fetch all the variants of the products such as Color, Size, Fabric, and so on.

In addition to this, to get you freed from the exhausting route to add products one by one on your store; this extension lets you as a merchant, import all the products in bulk.

What's more! After adding products to cart on the Magento store, users get navigated to Amazon and you don't have to bother about the checkout and payment process.

Thus, the extension in accordance with Affiliate APIs of Amazon, enables the Magento store owners to perform all the activities that facilitate the fetching of the Amazon product data to their websites, advertising the products and leave the selling part to Amazon.

In the world of E-Commerce, it gives not only a very good but an easy opportunity to merchants to earn through affiliated advertisements.

Its Key Features are as follows:

- Imports item information such as Description, Images, and Brands etc.
- Enables products import in bulk from Amazon.
- Imports products based on ASIN, Keywords, Category etc.
- Separate Cart for Amazon and Magento Products.
- Though the front-end users are allowed to add items to the Shopping Cart on the Magento store, the checkout is processed on Amazon.
- Synchronization of Product Price, Image, Description, and Availability of products.
- Enables fetching of Product variation data such as Color, Size, Fabric, and so on.

# 2. Get Amazon Product Affiliate API Key, Tag Key and Secret Key

Once the Amazon Affiliate Program for Magento 1 extension is successfully installed on the Merchant's store, **Amazonaffiliate** tab appears on the top navigation bar of the Magento Admin Panel. Now, merchant has to retrieve and fill-in the API credentials in the Amazon Affiliate Configuration page of the admin panel.

The admin has to log in the Amazon Affiliate Program account to obtain the following API credentials:

| Magento Admin Panel         | Amazon Affiliate  |
|-----------------------------|-------------------|
| Amazon Affiliate API Key    | Access Key ID     |
| Amazon Affiliate Tag Key    | Store ID          |
| Amazon Affiliate Secret Key | Secret Access Key |

The admin needs these API Key, Tag Key and Secret key credentials to connect the Amazon marketplace and

#### Magento store.

### To retrieve Amazon API Access Key and Secret Key

- Access the https://affiliate-program.amazon.com(https://affiliate-program.amazon.com) link.
- Log in with the registered credentials. The page appears as shown in the following figure:

| amaz     | zonassociates                                                                       |                        |                        |                     | 1 -                 | · ···· · · · · · · · · · · · · · · · ·                         | Store:                          | <b>.</b>     |
|----------|-------------------------------------------------------------------------------------|------------------------|------------------------|---------------------|---------------------|----------------------------------------------------------------|---------------------------------|--------------|
|          |                                                                                     |                        |                        |                     |                     |                                                                | 🛿 New: Native Shop              | oping Ads    |
| Home     | Product Linking 🔻                                                                   | Promotions 🝷           | Tools 🝷                | Reports             | Help 🔻              |                                                                |                                 |              |
| ^        | Important Notice                                                                    |                        | SiteStripe             | _                   |                     |                                                                |                                 |              |
| <u> </u> | • We are retiring the aStore f                                                      | feature on October 27, | Publisher S            | tudio <sub>on</sub> | click here          |                                                                |                                 |              |
| •        | <ul> <li>Before we can pay you, we</li> <li>15th in this month will be i</li> </ul> |                        | Link Checke            | er                  |                     | holder can enter this informa<br>prmation is already submitted | ation. Any update to Tax Inform | nation after |
| •        | <ul> <li>Before we can pay you, we</li> </ul>                                       | must have your Payme   | Product<br>Advertising |                     | e this message if F | Payment Information is alread                                  | ly submitted.                   |              |
|          | Quick Links                                                                         | s: Search for Produc   | OneLink                | Product Adver       | tising API          | Browse for                                                     | Product                         |              |

- Copy the Id appearing next to the **Store** field as highlighted in the figure. *Note:* Keep the ID ready to paste it in the **Amazon Affiliate Tag key** while setting up the configuration setting in the Magento 1 Admin panel.
- On the **Tools** menu, click **Product Advertising API**. The page appears as shown in the following figure:

|    | Advertise Amazon Products on Your Site                                                                                                    |             |
|----|----------------------------------------------------------------------------------------------------|-------------|
|    | Product Advertising API                                                                                                    |             |
|    | The Product Advertising API provides programmatic access to Amazon's product selection and discovery functionality so that developers like you can advertise Amazon products to monetize your website.                                                                                                    | Sign Up Now |
| I. | The Product Advertising API helps you advertise Amazon products using product search and look up capability, product information and features<br>such as Customer Reviews, Similar Products, Wish Lists and New and Used listings. You can make money using the Product Advertising API to<br>advertise Amazon products in conjunction with the Amazon Associates program. |             |

• Click the Sign Up Now button.

The Sign in dialog box appears as shown in the following figure:

| а                | mazon                 |
|------------------|-----------------------|
| Sign in          |                       |
| Email (phone for | mobile accounts)      |
| Password         | Forgot your password? |
| •••••            |                       |
|                  | Sign in               |
| C Keep me signe  | d in. Details 🔻       |
| N                | ew to Amazon?         |
| Create           | our Amazon account    |

• Enter the login credentials and then click the **Sign in** button. The page appears as shown in the following figure:

| amazon<br>Product Advertising API | c                                                                                                    |
|-----------------------------------|----------------------------------------------------------------------------------------------------|
|                                   |                                                                                                    |
|                                   | SIGN IN ACCOUNT INFO SUCCESS                                                                                                    |
|                                   | Welcome back,<br>You have already created a Product Advertising API account.<br>Do you need more information about the Product Advertising API? Below are some resources            |
|                                   | that you may find useful. To start, click on the <u>Manage Your Account</u> link to obtain the access<br>information you will need to make requests to the Product Advertising API. |
|                                   | Product Advertising API Resources  Manage Your Account WSDL Release Notes                                                                                                    |
|                                   | WSDL     Release Notes     Documentation     Sample Code and Libraries     Application Best Practices Guide     Application Best Practices Guide     Articles and Tutorials         |

• Click the Manage Your Account link. The Manage Your Account page appears as shown in the following figure:

| amazon<br>Product Adver                                                                                                    | sing API                                                                                                    |
|----------------------------------------------------------------------------------------------------|----------------------------------------------------------------------------------------------------|
| Developer Resources<br>• Resource Center<br>• Developer Forums<br>• Best Practices<br>Guidelines<br>• Technical<br>Documentation<br>• Code Samples<br>• WSDL<br>• Product Advertising API<br>License Agreement | Manage Your Account         The Product Advertising API uses Amazon Web Services infrastructure for account management and other Product Advertising API resources.         We've created an AWS account for you, where you will sign in to retrieve your AWS account security credentials.         Security<br>Credentials       You will use your AWS account security credentials to make calls to the Product Advertising API, authenticate requests, and identify yourself as the sender of a request.         To retrieve your AWS account security credentials:       1. Sign in your AWS account at AWS Security Credentials Console. Use the same email address and password.         2. A pop-up message appears.       Click Continue to Security Credentials.         3. Click Access Key ID and Secret Key). |
|                                                                                                    | 4. Click Create New Access Key, and then click Show Access Key or Download Key File to retrieve the credentials. 5. Save the access key information in a safe location. You will use these credentials to make calls to the Product Advertising API. Important You can access the secret access key only when you first create an access key pair. For security reasons, it cannot be retrieved at any later time. Ensure that you save both the access key ID and its matching secret key. If you lose them, you must create a new access key pair. IAM roles are not currently supported. You must use the root account credentials.                                                                                                    |

• Click the **AWS Security Credentials Console** link. A dialog box appears as shown in the following figure:

|           | web services                                    |
|-----------|-------------------------------------------------|
| 9         | Sign In or Create an AWS Account                |
| V         | Vhat is your email (phone for mobile accounts)? |
| E         | -mail or mobile number:                         |
| [         |                                                 |
| $\langle$ | ) I am a new user.                              |
| 0         | I am a returning user<br>and my password is:    |
|           | • • • • • • • • •                               |
|           | Sign in using our secure server 🕟               |
|           | Forgot your password?                           |

• Enter the login credentials, and then click the **Sign in using our secure server** button. The dialog box appears as shown in the following figure:

| 🧊 Services 🗸                        | Resource G   | iroups 🗸 🔺 🗘 🔤 Global 👻 Support 👻                                                                                                    |
|-------------------------------------|--------------|----------------------------------------------------------------------------------------------------|
| Search IAM •<br>Dashboard<br>Groups | Use this pag | Security Credentials<br>ge to manage the credentials for your AWS account. To manage credentials for AWS identify and Access Management (IAM) users, use the IAM Console.<br>are about the types of AWS credentials and how they're used, see AWS Security Credentials in AWS General Reference. |
| Users                               | +            | Password                                                                                                    |
| Roles                               | +            |                                                                                                    |
| Policies<br>Identity providers      | +            | You are accessing the security credentials page for your AWS account. The account credentials provide unlimited access to your AWS resources.                                                                                                    |
| Account settings                    | +            | To help secure your account, follow an AWS best practice by creating and using AWS Identity and Access<br>Management (IAN) users with limited parmissions                                                                                                    |
| Credential report                   | +            | Continue to Security Credentials Get Started with IAM Users                                                                                                    |
|                                     | +            | ☐ Don't show me this message again                                                                                                    |
| Encryption keys                     |              |                                                                                                    |
|                                     |              |                                                                                                    |
|                                     |              |                                                                                                    |
|                                     |              |                                                                                                    |
|                                     |              |                                                                                                    |
| 🗨 Feedback 🥝 En                     | glish        | © 2008 - 2017, Amazon Web Services, Inc. or its affiliates. All rights reserved. Privacy Policy Terms of Use                                                                                                    |

• Click the **Continue to Security Credentials** button. The page appears as shown in the following figure:

| Search IAM Dashboard           | Your Security Credentials Use this page to manage the credentials for your AWS account. To manage credentials for AWS Identity and Access Management (IAM) users, use the IAM Console. To learn more about the types of AWS credentials and how they're used, see AWS Security Credentials in AWS General Reference. |
|--------------------------------|----------------------------------------------------------------------------------------------------|
| Groups<br>Users                | + Password                                                                                                    |
| Roles                          | + Multi-Factor Authentication (MFA)                                                                                                    |
| Policies<br>Identity providers | Access Keys (Access Key ID and Secret Access Key)                                                                                                    |
| Account settings               | CloudFront Key Pairs                                                                                                    |
| Credential report              | + X.509 Certificates                                                                                                    |
| Encryption keys                | Account Identifiers                                                                                                    |

• Click the Access Keys (Access Key ID and Secret Access Key) tab. The tab is expanded and the page appears as shown in the following figure:

| - Access            | s Keys (Access K    | ey ID and Secret Access Key) | 0                                                                                      |                     |                      |         |                        |
|---------------------|---------------------|------------------------------|----------------------------------------------------------------------------------------|---------------------|----------------------|---------|------------------------|
| protection, store y | your access keys se |                              | To learn how to sign requests using<br>addition, AWS recommends that you<br>at a time. | -                   |                      | 0 0     |                        |
| Created             | Deleted             | Access Key ID                | Last Used                                                                              | Last Used<br>Region | Last Used<br>Service | Status  | Actions                |
| Jul 3rd 2017        | Jul 3rd 2017        | ,                            | N/A                                                                                    | N/A                 | N/A                  | Deleted |                        |
| Jun 19th 2017       |                     |                              | 2017-07-03 15:17 UTC+0530                                                              | N/A                 | ecs                  | Active  | Make Inactive   Delete |
| Apr 9th 2017        | Jun 19th 2017       | 2                            | N/A                                                                                    | N/A                 | N/A                  | Deleted |                        |
| Apr 7th 2017        | Apr 10th 2017       |                              | N/A                                                                                    | N/A                 | N/A                  | Deleted |                        |
| Create New A        | ccess Key           |                              |                                                                                        |                     |                      |         |                        |

 Click the Create New Access Key button. The Access Key ID and the Secret Access Key are created and appears as shown in the following figure:

| Your a    | access key (access key I      | D and secret access key) has been created successfully.                                                                              |
|-----------|-------------------------------|----------------------------------------------------------------------------------------------------|
| Downloa   | d your key file now, which    | ch contains your new access key ID and secret access key. If you do<br>ou will not be able to retrieve your secret access key again. |
| To help p | rotect your security, store y | your secret access key securely and do not share it.                                                                                 |
| ▼ Hide    | e Access Key                  |                                                                                                    |
|           | Access Key ID:                |                                                                                                    |
|           | Secret Access Key:            |                                                                                                    |

*Note: Copy and keep the Access Key ID and the Secret Access Key ready to use it while setting up the configuration setting in the Magento Admin panel* 

### 3. Setting up Cron Jobs for Magento

After installing the extension for Magento 1, you need to set up the Cron Settings for Magento in case it is not there, so that it enables the set of actions to take place after a particular time interval.

Various Magento features need at least one Cron job to schedule the activities in future. Some of those activities are:

- Catalog Price Rules
- Newsletters
- Generating Google sitemaps
- Customer Alerts/Notifications (product price change, product back in stock)
- Reindexing
- Private sales (Magento Commerce only)
- Automatic updating of currency rates
- All Magento e-mails (including order confirmation and transactional)

#### How to do that?

To create a cron job as the user who runs Apache, the following commands in the order shown:

1. Create or edit a crontab for the Apache user:

```
crontab -u apache-user-name -e
```

2. A text editor displays. (You might need to choose a text editor first.) In the editor, enter the following: \* \* \* \* \* /bin/sh /[your Magento install dir]/cron.sh

For example, for CentOS,

\* \* \* \* \* /bin/sh /var/www/html/magento/cron.sh

3. Save your changes to the crontab and exit the editor.

To know more about it in detail, click here(http://devdocs.magento.com/guides/m1x/install/installing\_install.html?\_ ga=2.225264029.684398870.1523602133-1864476530.1496905446#install-cron) and go through the complete guide to set up Cron Jobs for Magento 1.

### 4. Amazon Affiliate Configuration Settings

After you've recieved the Amazon Affiliate API credentials, you can use them while setting up the configurations through the Admin panel.

#### To set up the Amazon Affiliate Configuration

- Go to the Admin panel.
- On the top navigation bar, point cursor on **Amazonaffiliate** menu. The menu appears as shown in the following figure:

|       | Amazonaffiliate 🔖          |        |
|-------|----------------------------|--------|
| /alic | Search / Import Products   | Secti  |
|       | Affliate Imported Products |        |
| gor   | Configuration              | og Sea |

Click Configuration.

The Configuration page appears as shown in the following figure:

| Amazonaffiliate                        | Save Config |
|----------------------------------------|-------------|
| Amazonaffiliate Affiliate Api Settings | 0           |
| Product import settings                | ٥           |

• Click on the API Settings Section and it gets expanded as below:

| Amazonaffiliate Affiliat    | te           |             | Save Config |
|-----------------------------|--------------|-------------|-------------|
| Amazonaffiliate Affiliate A | .pi Settings |             | ٥           |
| Enabled                     | No           | V [WEBSITE] |             |
| Product import settings     |              |             | 0           |

• In Enabled section, select Yes and the tab will be expanded as shown below:

| Amazonaffiliate Affiliate         |       |           | Save Config |
|-----------------------------------|-------|-----------|-------------|
| Amazonaffiliate Affiliate Api Set | tings |           | ٥           |
| Enabled                           | Yes   | [WEBSITE] |             |
| Api Key                           |       | [GLOBAL]  |             |
| Тад Кеу                           |       | [GLOBAL]  |             |
| Affiliate Secret Key              |       | [GLOBAL]  |             |

Now,

- In the Amazon Affiliate API Key box, paste the Access Key ID copied from the Amazon Affiliate account.
- In the Amazon Affiliate Tag Key box, paste the Store ID copied from the Amazon Affiliate account.
- In the Amazon Affiliate Secret Key box, paste the Secret Access Key copied from the Amazon Affiliate account.
- Click the Save Config button.

Coming to the next section.

• Scroll down to the **Product Import Settings** tab, and click it. The tab is expanded, and the section appears as shown in the following figure:

| Product import settings |                            | ٥ |
|-------------------------|----------------------------|---|
| Affiliate default qty   | 10 (GLOBAL]                |   |
| Enabled                 | Yes [MEBSITE]              |   |
| Select Visibility       | Catalog.Search 2 (WEBSITE) |   |
| Enter Api throttle      | 5 2 [GLOBAL]               |   |

- Under Product Import Settings, do the following steps:
- In the Set Default Qty for Products box, enter the required number of products.
- In the Enable Imported Products list, select the Yes option to enable the imported products.
- In the Set Product Visibility list, select the required option to set the area where the product is visible.
- In the **Set Throttle Limit** box, enter the time in seconds.
- Tip: To change the value, clear the Use System value check box.
- Click the Save Config button.

The Configuration settings are saved and a success message appears.

### 5. Search and Import Products from Amazon

This extension allows the admin to search and import the products through the four different criteria as follows:

• Search/Import via Keywords

- Import via Amazon ASIN
- Import via Node id
- Import via Amazonaffiliate Product Link

### 5.1. Search and Import Products through Keyword

After the configuration part is over, admin can start Importing products from Amazon to its Magento store.

To import the products based on keywords, the admin can follow any of the following tasks:

- Search the products based on the defined criteria and then import the selected products
- Import all the products based on the defined criteria
- The steps are shown below:
  - Go to the Admin panel.
  - On the top navigation bar, click the **Amazonaffiliate** menu. The menu appears as shown in the following figure:

|       | Amazonaffiliate 🔓          |        |
|-------|----------------------------|--------|
| /alic | Search / Import Products   | Secti  |
|       | Affliate Imported Products |        |
| gor   | Configuration              | og Sea |

• Click on Search/Import Products, and you get navigated to a page with following sections:

| Search/Import Via Keywords             |
|----------------------------------------|
| Import Via Amazon ASIN                 |
| Import Via Node id                     |
| Import Via Amazonafiliate Product Link |
|                                        |

• Click on Search/Import via Keywords tab and it gets expanded as below:

| 5 | earch/import via Keywords  |                                                     |     |
|---|----------------------------|-----------------------------------------------------|-----|
|   |                            |                                                     |     |
|   | Enter Keyword              | shoes                                               |     |
|   |                            | Enter Product name or title to search E.g. Xbox 360 |     |
|   | Specify page number (1-10) | 8                                                   |     |
|   |                            | Default 1                                           |     |
|   | Category<br>Brand          | Fashion J                                           |     |
|   |                            | nke Dehult 1                                        |     |
|   | Search                     |                                                     | ort |

Now,

- In the Enter Keyword section, enter the keyword that you want to search the products for, like shoes, watches, books etc.
- In the **Specify page number**, enter the page number till which all desired products on Amazon with that keyword will be imported to your Magento store.
- In **Category**, select the category of the product that you want to import.

- In Brand section, enter the brand name.
- For example, if you enter the keyword **Shoes** like done in the figure above, with other supported info, and then click **Search**, all the products till that page on Amazon will be listed on the page like shown in the figure below:

| Affi     | lite Searched Products                                                                   |                                                 |            |       |            |           |         |                     |
|----------|------------------------------------------------------------------------------------------|-------------------------------------------------|------------|-------|------------|-----------|---------|---------------------|
| Page 📧   | 1 of 1 pages                                                                             | View 20 repage   Total 10 records found         |            |       |            |           |         | Reset Filter Search |
| Select A | II   Unselect All   Select                                                               | t Visible   Unselect Visible   0 items selected |            |       |            |           | Actions | Submit              |
|          | Name                                                                                     | Image                                           | ASIN       | Price | Node Id    | Node Name |         |                     |
| Any 💌    |                                                                                          |                                                 |            |       |            |           |         |                     |
|          | NIKE Men's<br>Revolution 4<br>Black/Black Running<br>Shoe 9.5 Men US                     |                                                 | B06XKFZYVJ | 79.99 | 7581669011 | Shops     |         |                     |
|          | Nike Men's Zoom<br>Clear Out Basketball<br>Shoes 844372 002<br>Black Size 12             |                                                 | B01N7P997A | 75.74 | 7581669011 | Shops     |         |                     |
|          | NIKE Men's SB<br>Koston Hypervulc<br>Medium Black/Olive<br>Skate Shoe 9 Men US           | ٨                                               | B079JZ3RQG | 61.65 | 7581669011 | Shops     |         |                     |
|          | NIKE Men's Lunar<br>Fingertrap Cross<br>Trainer, Black/Gym<br>Red, 11.0 Regular US       |                                                 | B01N4GF2RE |       |            |           |         |                     |
|          | NIKE Men's Air<br>Behold Low<br>Basketball Shoe<br>White/Black/Wolf Grey<br>Size 11 M US |                                                 | B06X19BLKK | 69.94 | 7581669011 | Shops     |         |                     |

- Now you may select the product(s), and on the upper right part of the page, in the Actions tab, select **Import Selected Product(s).** Your selected products will be imported.
- Similarly you may also Import the products directly without searching. You just need to enter every information as shown in the following figure:

| Search/Import Via Keywords |                                                     |
|----------------------------|-----------------------------------------------------|
|                            |                                                     |
| Enter Keyword              |                                                     |
|                            | Enter Product name or title to search E.g. Xbox 360 |
| Specify page number (1-10) |                                                     |
|                            | Default:1                                           |
| Category                   | All                                                 |
| Category<br>Brand          |                                                     |
|                            | Default:1                                           |
| Search                     | Import                                              |

• Now click on Import and all the products till that particular page on Amazon will be imported to your Magento.

### 5.2. Search and Import Products through ASIN

For importing products via Amazon ASI, the admin can follow any of the following tasks:

- Search the products based on the defined criteria and then import the selected products
- Import all the products based on the defined criteria

#### The the steps are shown below:

- Go to the Admin panel.
- On the top navigation bar, place cursor on the **Amazonaffiliate** menu. The menu appears as shown in the following figure:

|       | Amazonaffiliate 📐          |        |
|-------|----------------------------|--------|
| /alic | Search / Import Products   | Secti  |
|       | Affliate Imported Products |        |
| gor   | Configuration              | og Sea |

• Click on Search/Import Products and you see the following section on the page:

| Search/Import Via Keywords              |  |  |
|-----------------------------------------|--|--|
| Import Via Amazon ASIN                  |  |  |
| Import Via Node id                      |  |  |
| Import Via Amazonaffiliate Product Link |  |  |
|                                         |  |  |

• Click on Import via Amazon ASIN and the tab gets expanded as below:

| Enter A Valid ASIN | B075DYN8WL                                                                                                    |        |
|--------------------|----------------------------------------------------------------------------------------------------|--------|
|                    | Enter Product ASIN E.g.                                                                                                    |        |
|                    | Enter Product ASNE 0, E 190 AVCLXJA.800TSSLWW0 Enter ** speamed asin(s).E 190 AVCLXJA.800TSSLWW0 Enter ** speamed asin(s).E 190 AVCLXVA.800TSSLWW0 Enter ** speamed asin(s).E 190 AVCLXVA.800TSSLWW0 Enter ** speamed asin(s).E 190 AVCLXVA.800TSSLWW0 Enter ** speamed asin(s).E 190 AVCLXVA.800TSSLWW0 Enter ** speamed asin(s).E 190 AVCLXVA.800TSSLWW0 Enter ** speamed asin(s).800 AVCLXVA.800TSSLWW0 Enter ** speamed asin(s).800 AVCLXVA.800TSSLWW0 Enter ** speamed asin(s).800 AVCLXVA.800TSSLWW0 Enter ** speamed asin(s).800 AVCLXVA.800TSSLWW0 Enter ** speamed asin(s).800 AVCLXVA.800TSSLW0 Enter ** s |        |
| Search             |                                                                                                    | Import |
|                    |                                                                                                    |        |

- Here, you may enter the Amazon ASIN and click on the **Search** bar and the product will be shown on the same page.
- Now all that you have to do is to select the product and click on Import Selected Product(s).
- A success message appears on your page telling you that your desired product(s) has been imported from Amazon to your Magento store.
- Similarly you may also Import the products directly without searching. You just need to enter Amazon ASIN as shown in the above figure and click on **Import.** All the products will be imported.

# 5.3. Search and Import Products through Amazon Node Id

For importing products via Amazon Node id, the admin can follow any of the following tasks:

- Search the products based on the defined criteria and then import the selected products
- Import all the products based on the defined criteria

### The the steps are shown below:

- Go to the Admin panel.
- On the left navigation bar, click the **Amazonaffiliate** menu. The menu appears as shown in the following figure:

| Amazonaffiliate 🔓 |                            |        |  |  |  |  |
|-------------------|----------------------------|--------|--|--|--|--|
| /alic             | Search / Import Products   | Secti  |  |  |  |  |
|                   | Affliate Imported Products |        |  |  |  |  |
| gor               | Configuration              | og Sea |  |  |  |  |

• Click on Search/Import Products and you see the following section on the page:

| Search/Import Via Keywords              |  |
|-----------------------------------------|--|
| Import Via Amazon ASIN                  |  |
| Import Via Node id                      |  |
| Import Via Amazonaffiliate Product Link |  |
|                                         |  |

• Click on Import via Node id and the tab gets expanded as below:

| Enter Amazonaffiliate Node id |                                    |   |
|-------------------------------|------------------------------------|---|
|                               | Enter Amazaon Node Id E.g: 1000111 |   |
| Search                        | nopri                              | t |

- Here, you may enter **Amazonaffiliate Node id** and click on the search bar and the product will be shown on the same page.
- Now all that you have to do is to select the product and click on Import Selected Product(s).
- A success message appears on your page telling you that your desired product(s) has been imported from Amazon to your Magento store.
- Similarly you may also Import the products directly without searching. You just need to enter Amazon Node id and click on **Import.** All the products will be imported.

### 5.4. Import Products through Amazon Product Link

For importing products via Amazon Product Link, the admin can follow any of the following tasks:

- Search the products based on the defined criteria and then import the selected products
- · Import all the products based on the defined criteria

### The the steps are shown below:

- Go to the Admin panel.
- On the top navigation bar, place cursor on the **Amazonaffiliate** menu. The menu appears as shown in the following figure:

|       | Amazonaffiliate 🔓          |        |
|-------|----------------------------|--------|
| /alic | Search / Import Products   | Secti  |
|       | Affliate Imported Products |        |
| gor   | Configuration              | og Sea |

• Click on Search/Import Products and you see the following section on the page:

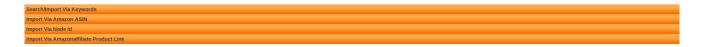

• Click on the Amazonaffiliate Product Link. The tab gets expanded as below:

| nport Via Amazonaffiliate Proc | Auct Link                                                                                                    |
|--------------------------------|----------------------------------------------------------------------------------------------------|
|                                |                                                                                                    |
| Enter Amazonaffiliate Product  | com/Amazon-VN94DQ-Echo-Spot-Black/dp/B073SQYXTW/ref=br_msw_pdt-3?_encoding=UTF8∣=ATVPDKIKX0DER&pf_rd_m=ATVPDKIKX0DER&pf_rd_s=&pf_rd_r=3XG1JYCQ83FMTEB1J73H&pf_rd_t=36701&pf_rd_p=abda0da5-c6a7-4039-a2ae-76a66e9c6&pf_rd_j=desktop |
| Link                           | Enter Product Link E.g.                                                                                                    |
|                                | https://www.allexpress.com/ltem/SERENE-Men-Oxford-Shoes-Nubuck-Leather-Lace-Up-flat-shoes-vintage-design-Italian-technology-Martin-Boots/32637958267.html                                                                          |
| Search                         | Imper                                                                                                    |

- Now enter the link of the product from Amazon and click on Search.
- Your product will be displayed on the same page below.
- Now you just have to select your product and in the **Actions** bar on the upper right part of page select **Import selected Product(s)**.
- Your product will be imported and success message appears.
- Similarly you may also Import the products directly without searching. You just need to enter Amazon Product Link and click on **Import.** All the products will be imported.

## 6. Amazon Affiliate Product Synchronization

This section covers the process of Amazon Affiliate Product Synchronization.

#### To synchronize Amazon Affiliate products

- Go to the Admin panel.
- On the top navigation bar, click the **Amazonaffiliate** menu. The menu appears as shown in the following figure:

|       | Amazonaffiliate 🔓          |        |
|-------|----------------------------|--------|
| /alic | Search / Import Products   | Secti  |
|       | Affliate Imported Products |        |
| gor   | Configuration              | og Sea |

• Click on Affiliate Imported Products. You get navigated to the page where you can see your imported products listed as shown in the below figure:

| Select All | elect Al   Unselect Al   Select Visible   Unselect Visible   Unselect Visible   Unselect Visible   Actions |       |       |         |                                                                                                 |       | Submit             |         |                   |                        |
|------------|----------------------------------------------------------------------------------------------------|-------|-------|---------|-------------------------------------------------------------------------------------------------|-------|--------------------|---------|-------------------|------------------------|
| ID         | Sku                                                                                                    | Image | Price |         | Name                                                                                            | Qty   | Visibility         | Status  | Туре              | Walmart Product Status |
| Any 🚽      |                                                                                                    |       | From: |         |                                                                                                 | From: |                    |         |                   |                        |
|            |                                                                                                    |       | To :  |         |                                                                                                 | To :  |                    |         |                   |                        |
|            |                                                                                                    |       | In :  | USD 🔳   |                                                                                                 |       |                    |         |                   |                        |
|            | 12 B01COX1L6W                                                                                              |       |       | \$0.00  | IQ Test                                                                                         |       | Catalog,<br>Search | Enabled | Simple<br>Product |                        |
|            | 13 B009LRVC0K                                                                                              |       |       | \$39.88 | Oraquick HIV Test in Home                                                                       |       | Catalog,<br>Search | Enabled | Simple<br>Product |                        |
|            | 14 1610394410                                                                                              |       |       | \$24.23 | The Test: Why Our Schools are<br>Obsessed with Standardized<br>Testing–But You Don't Have to Be |       | Catalog,<br>Search | Enabled | Simple<br>Product |                        |
|            | 15 B007VT2OQG                                                                                              |       |       | \$7.69  | ClinicalGuard® HCG Pregnancy<br>Test Strips (Individually-Sealed,<br>Pack of 20)                |       | Catalog,<br>Search | Enabled | Simple<br>Product |                        |
|            | 16 BOOVE6EPCS                                                                                              |       |       | \$2.99  | Comfort Food Revisited                                                                          |       | Catalog,<br>Search | Enabled | Simple<br>Product |                        |
|            | 17 B000052XHI                                                                                              |       |       | \$12.98 | First Response Early Result<br>Pregnancy Test, 3 Count<br>(Packaging & Test Design May<br>Vary) |       | Catalog,<br>Search | Enabled | Simple<br>Product |                        |
|            | 18 BOOTRLVKWO                                                                                              |       |       | \$99.00 | AncestryDNA: Genetic Testing -<br>DNA Ancestry Test Kit                                         |       | Catalog,<br>Search | Enabled | Simple            |                        |

- If products are not listed, just click on **Reset Filter** and all your products will be listed as shown above.
- Now select the product that you want and on the upper right of the page in the Actions tab, you have the option of deleting the product and you may do so by selecting **Delete selected product(s) and** clicking

the Submit button. The product will be deleted from your Magento store.

### 7. Front-End View

Front-end view is the online marketplace where the front-end users can view all the available products listing, category-wise.

### To Checkout with Amazon-

- Go to the Front-end view.
- Click the product category.
  - The products as shown in the following figure:

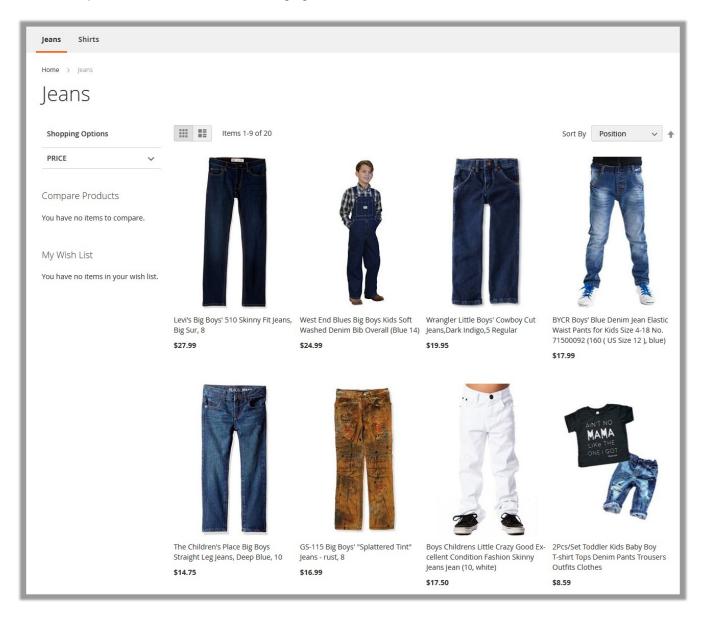

• Move the cursor over the required product. The selected product image appears as shown in the following figure:

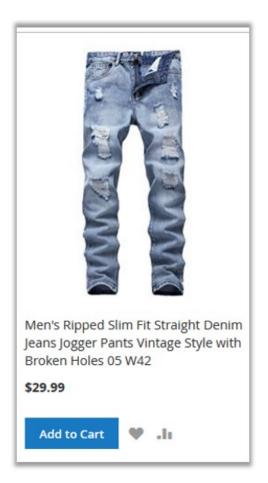

- The Add to Cart button appears.
- Click the **Add to Cart** button. The selected product is added to the cart.
- Click the cart icon. The dialog box appears as shown in the figure:

| Denim Jeans Jogger Pants<br>Vintage Style with Broken Holes<br>05 W42<br>- 1 +<br>Remove | Default welcome msgl                                                  | Sign In or 🤞 |
|------------------------------------------------------------------------------------------|-----------------------------------------------------------------------|--------------|
| Subtatal \$20.00                                                                         | Denim Jeans Jogger Pants<br>Vintage Style with Broken Holes<br>05 W42 | \$29.99      |
| \$29.9                                                                                   | Subtotal                                                              | \$29.99      |

• Click the **Checkout With Amazon** button. The page appears as shown in the following figure:

| amazon<br>Try Prime                                 | All 💌                                                         |          |     |
|-----------------------------------------------------|---------------------------------------------------------------|----------|-----|
| Departments -                                       | Your Amazon.com Today's Deals Gift Cards & Registry Sell Help |          |     |
| Add to Shopping Ca<br>Please confirm that y<br>Item | ou want to add the item(s) listed below to your cart.         | Price    | Obi |
| Nen's Ripped Sli<br>Continue                        | \$29.99                                                       | Qty<br>1 |     |

- Click the **Continue** button.
- It is redirected to the Amazon.com, where the front-end users can proceed to purchase the selected products.